# **Annotation tools**

Cochrane and [Data Language](http://www.datalanguage.com/) have devloped a tool kit to annotate Cochrane reviews.

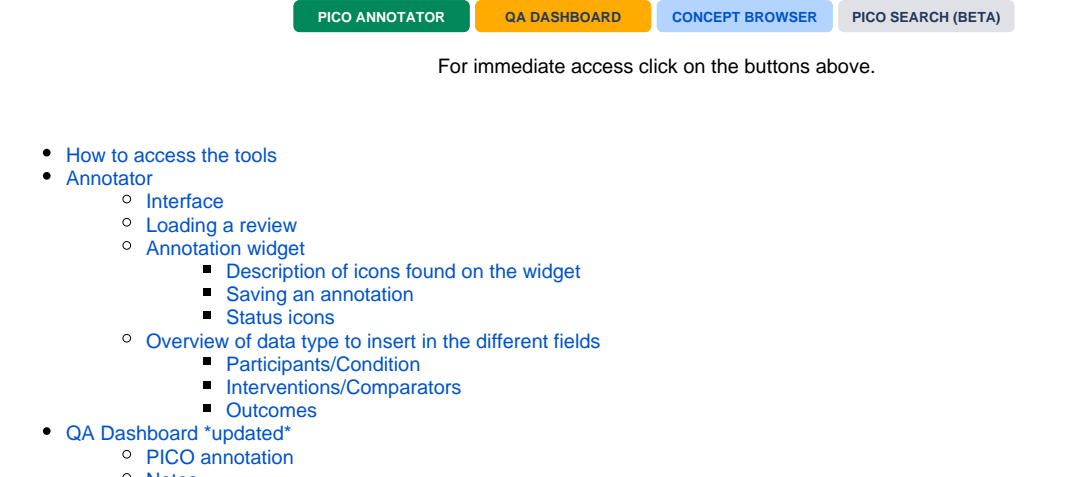

- <sup>o</sup> [Notes](#page-7-1)
- <sup>o</sup> [How to change an annotation state \(status\)](#page-7-2)
- <sup>o</sup> [Search](#page-8-0)

## <span id="page-0-0"></span>How to access the tools

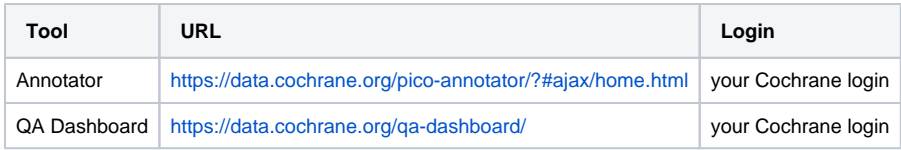

## <span id="page-0-1"></span>Annotator

#### <span id="page-0-2"></span>Interface

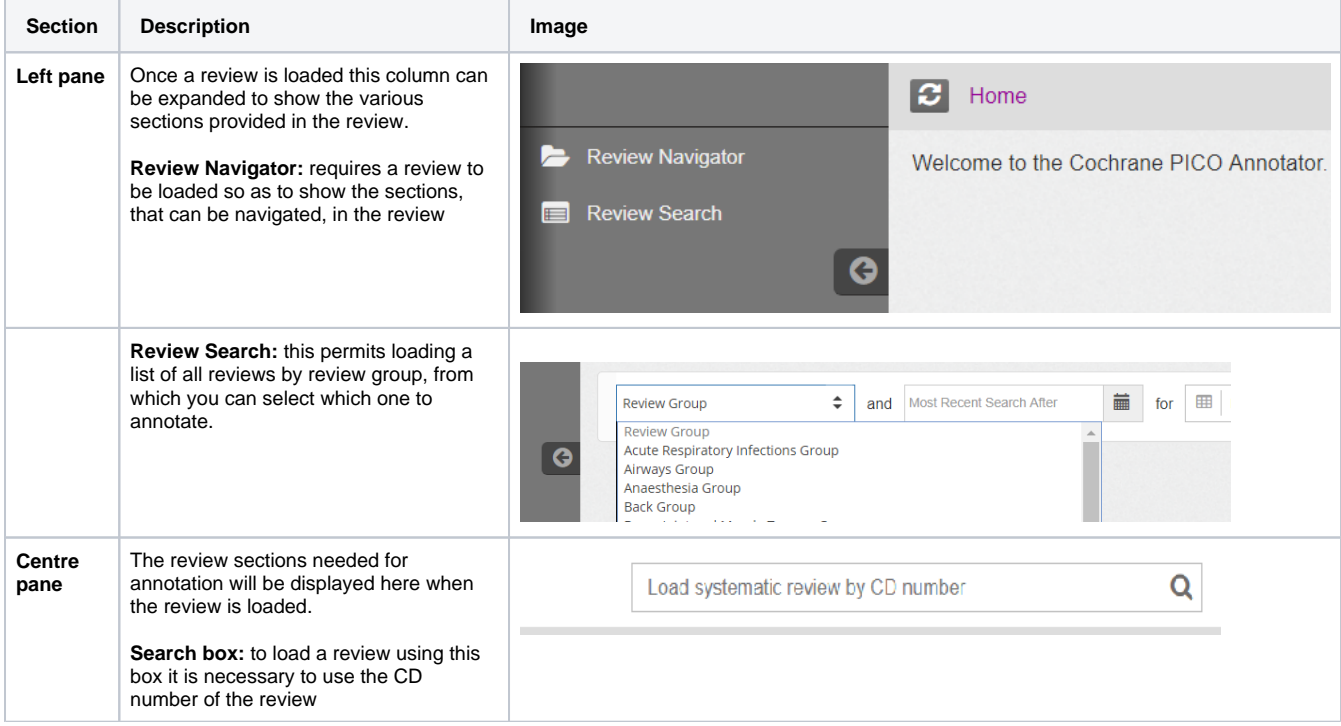

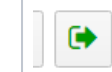

#### Back to Top

## <span id="page-1-0"></span>Loading a review

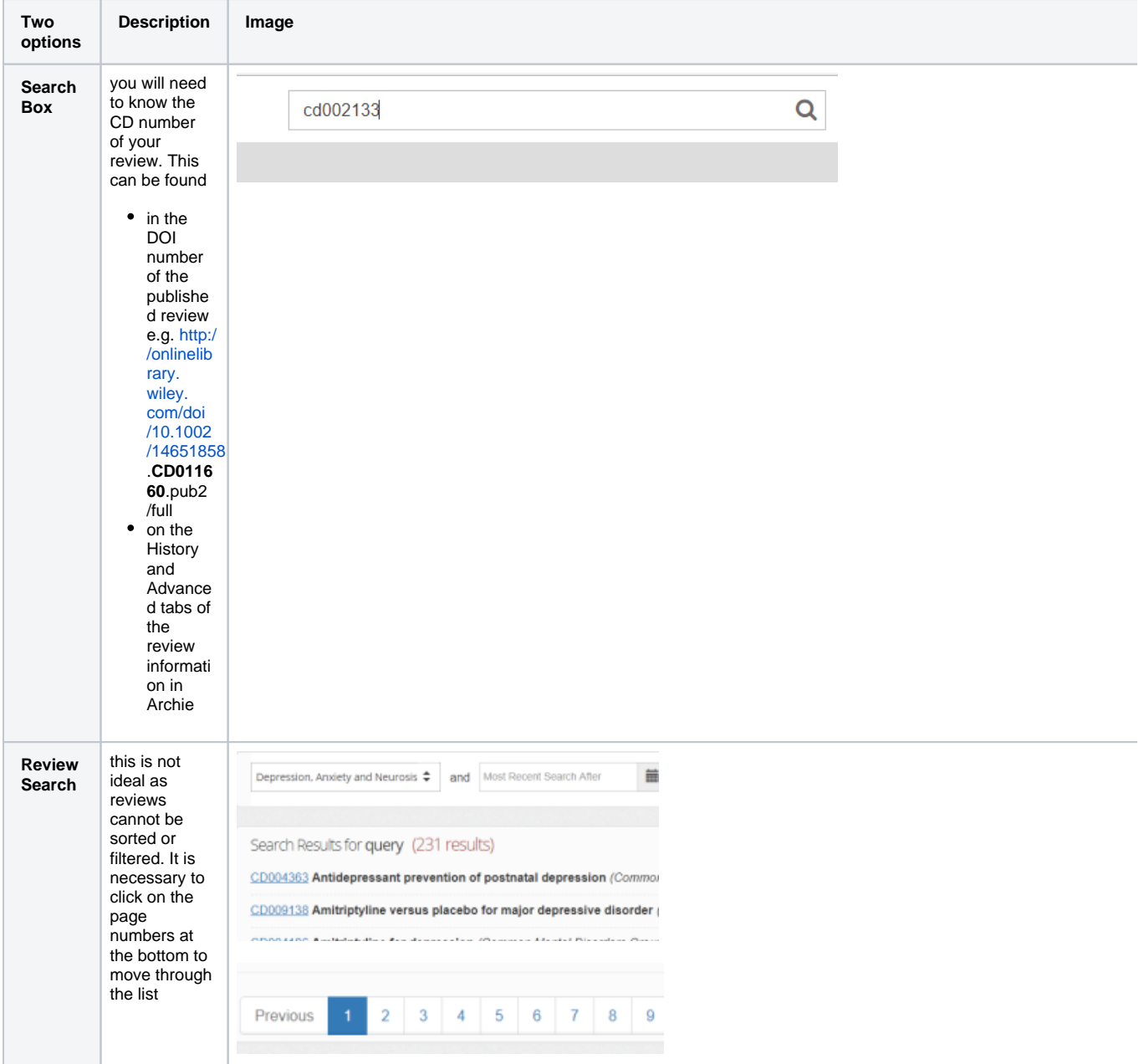

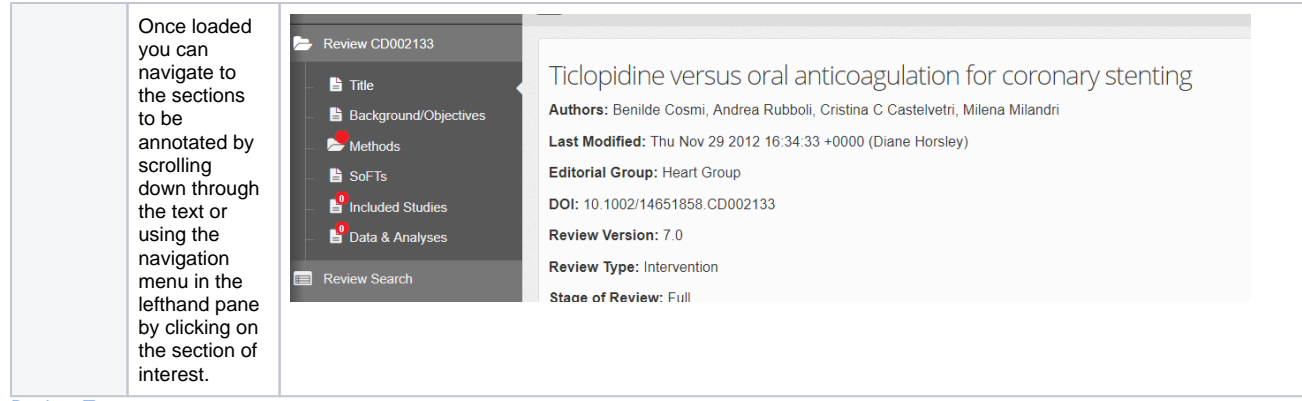

Back to Top

### <span id="page-2-0"></span>Annotation widget

The annotation widget is placed beside the methods section, included studies and the analyses in each review.

#### <span id="page-2-1"></span>**Description of icons found on the widget**

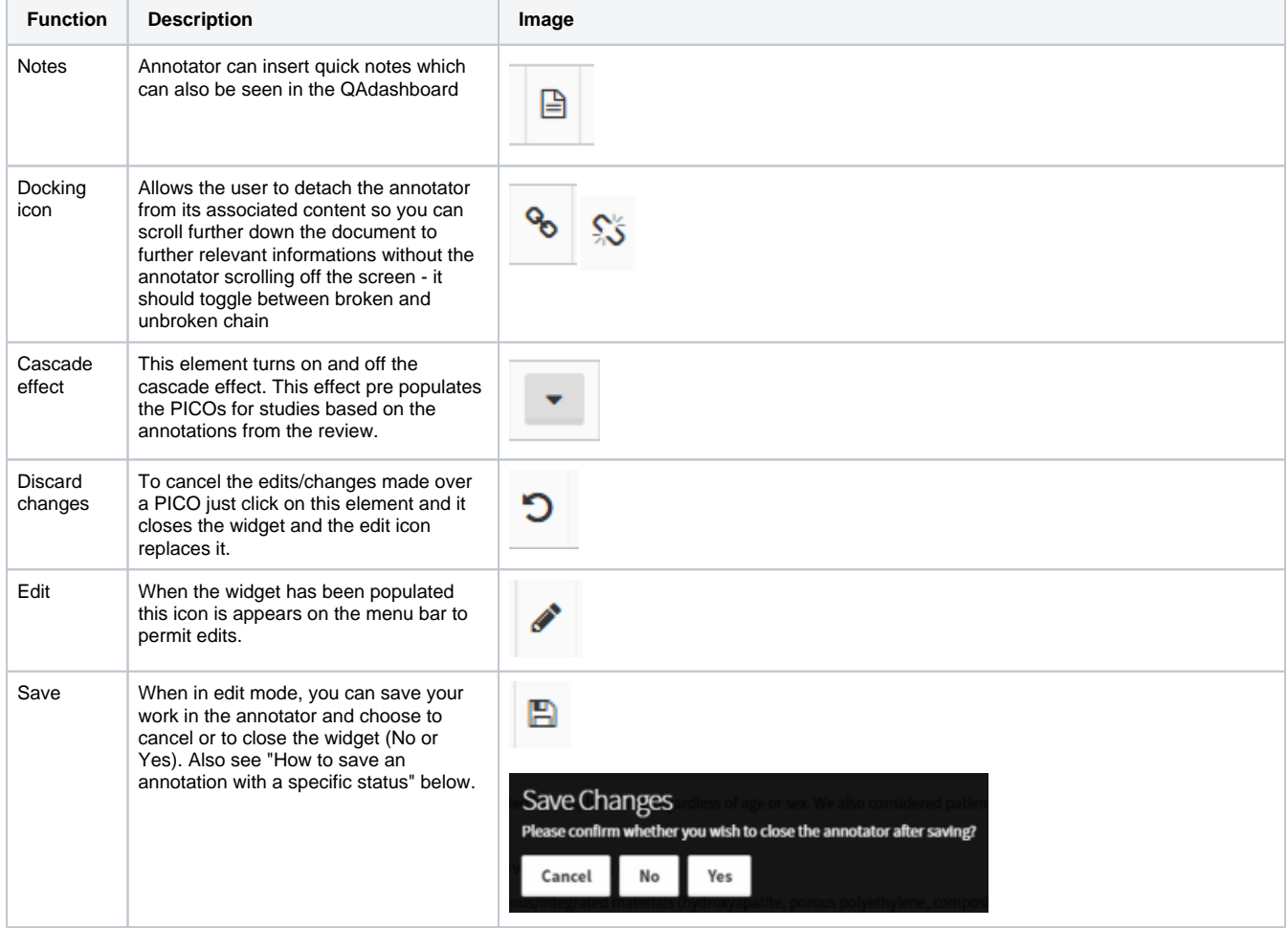

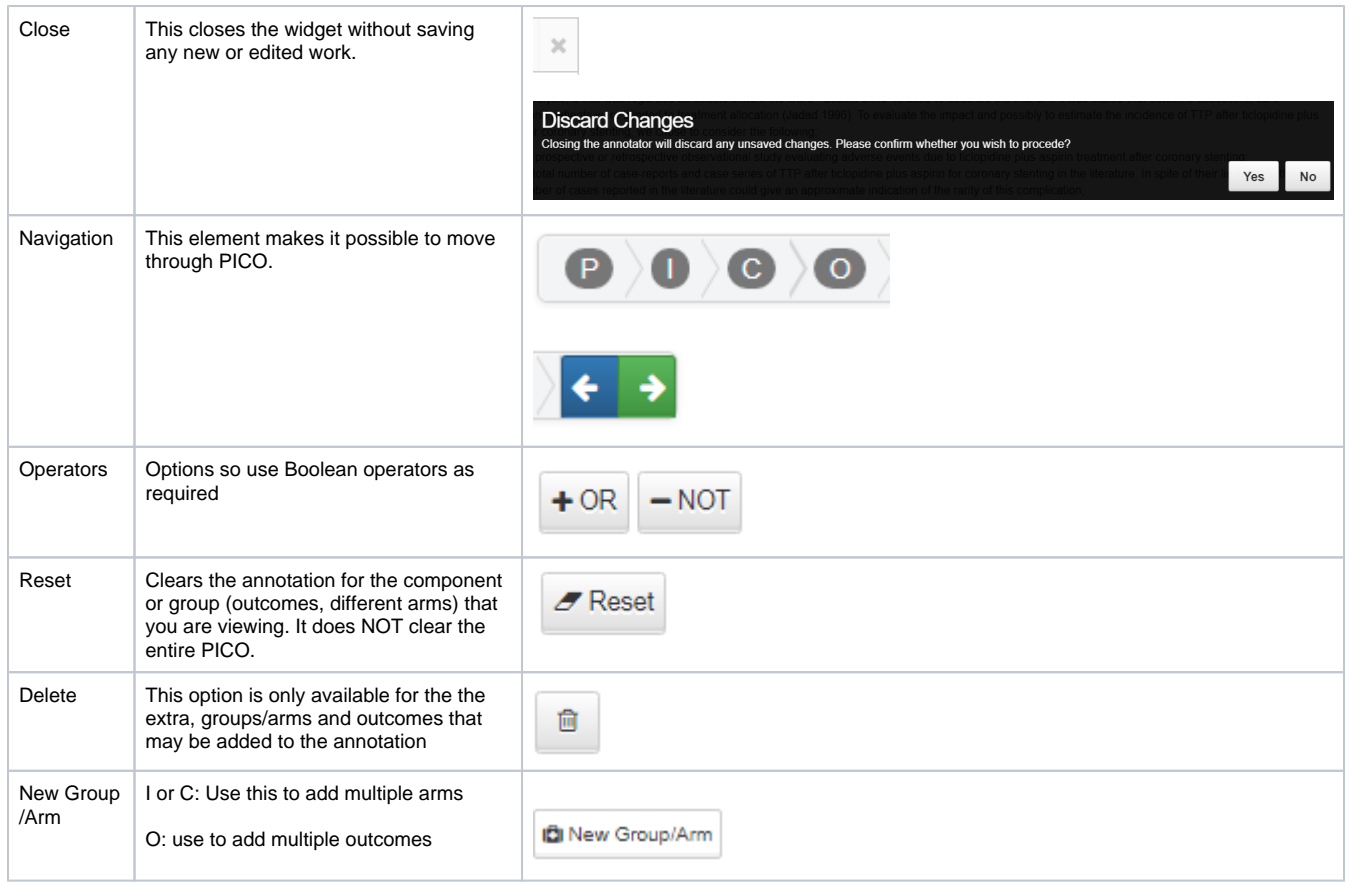

Back to Top

### <span id="page-3-0"></span>**Saving an annotation**

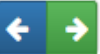

Using the Navigation arrows (**Fight-Mannic States**), click on the right-hand arrow until it takes you to the end of the annotation. You can then select from the following options: Cancel, In Progress, Ready for QA, In QA, Discussion Queue, In Discussion, Blocked, Ready for Re-annotation, or Complete.

#### <span id="page-3-1"></span>**Status icons**

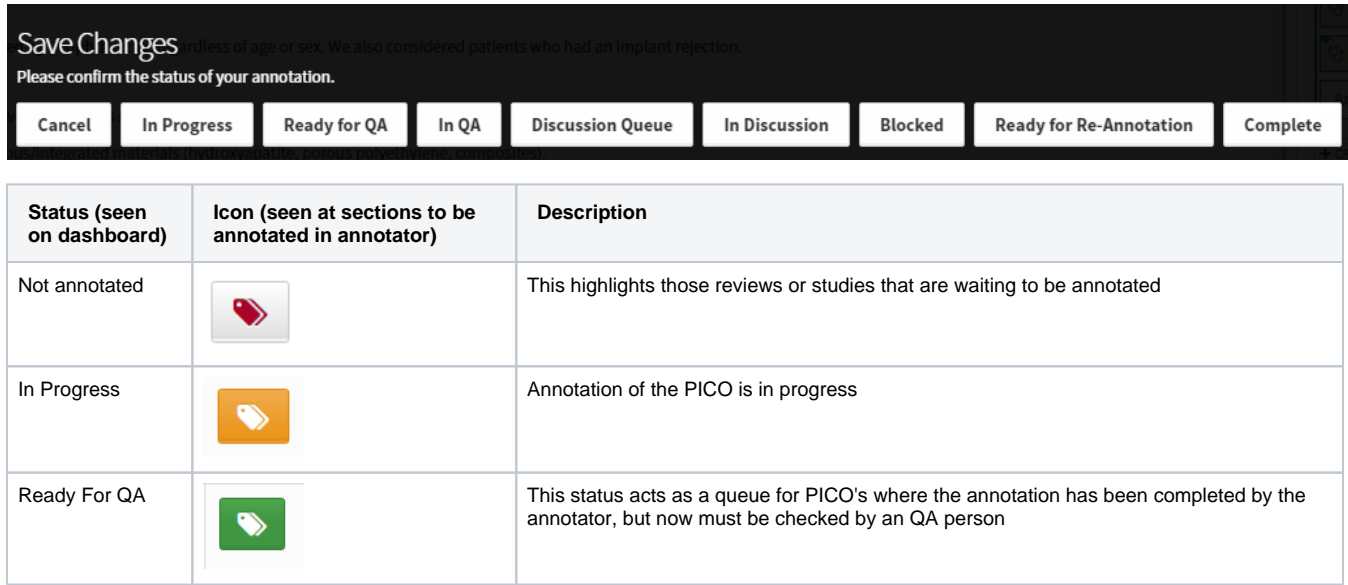

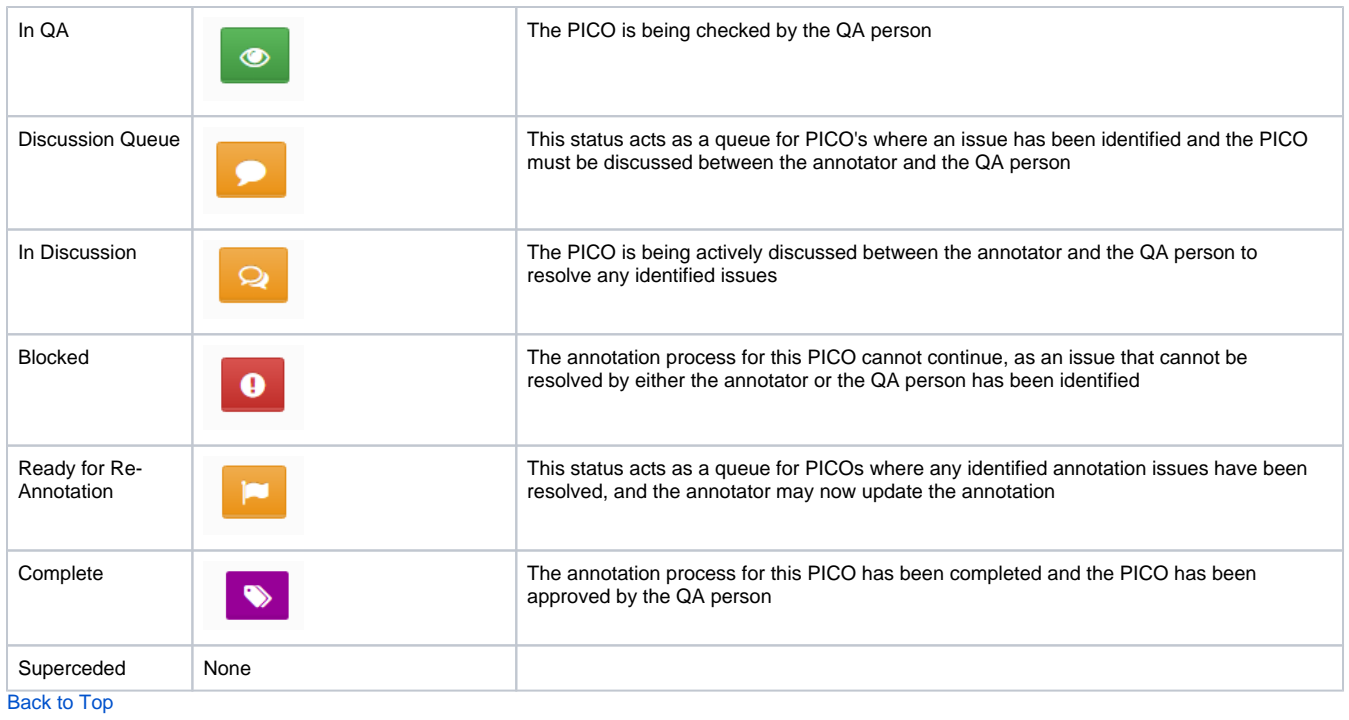

<span id="page-4-0"></span>Overview of data type to insert in the different fields

### **Participants/Condition**

<span id="page-4-1"></span>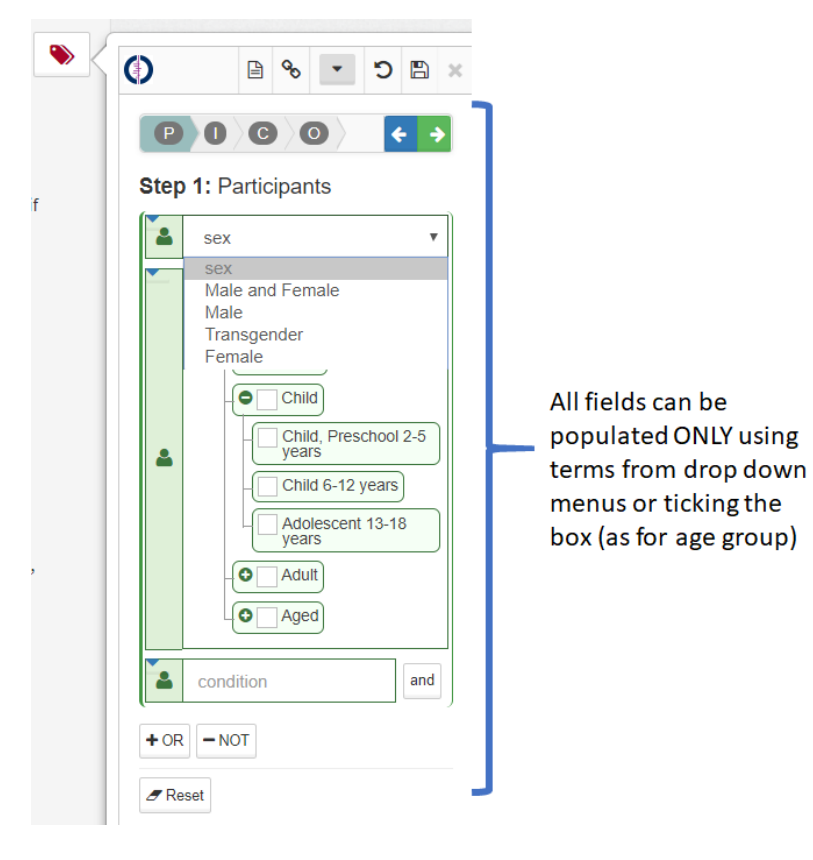

### <span id="page-4-2"></span>**Interventions/Comparators**

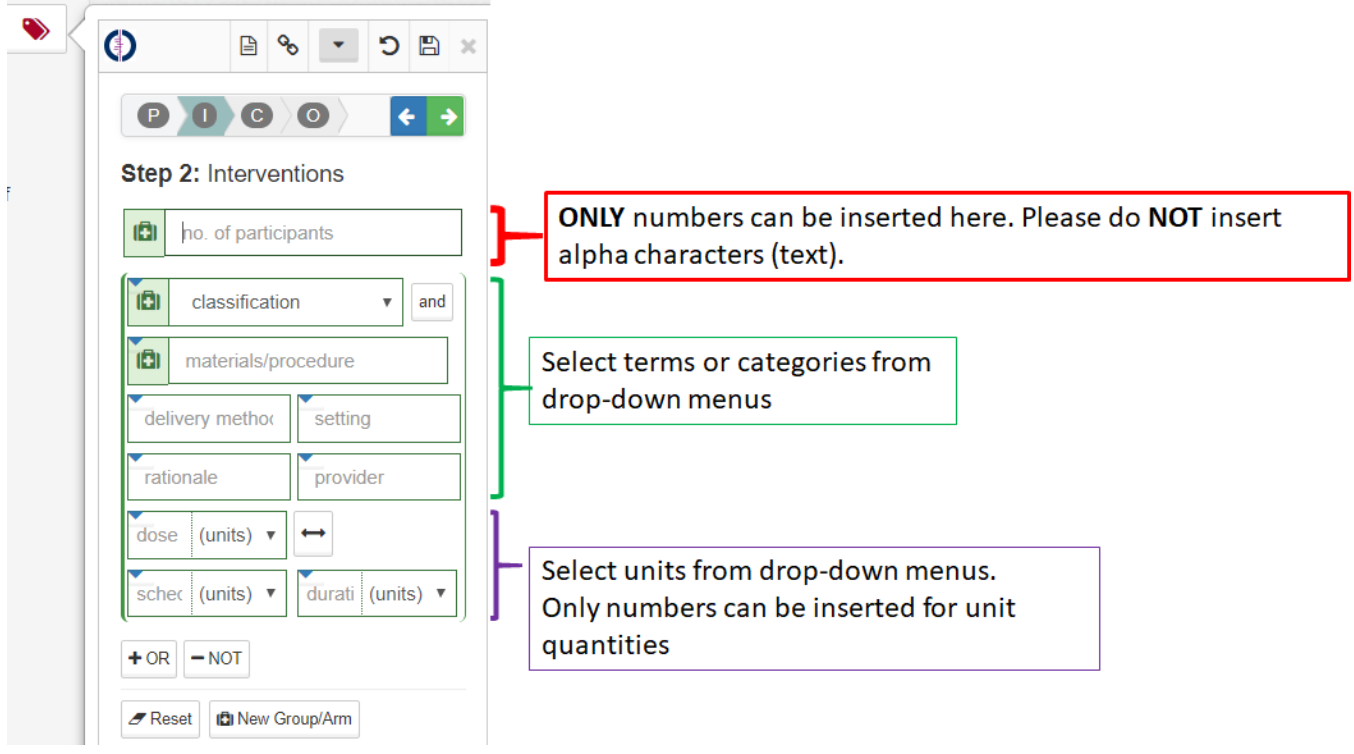

#### <span id="page-5-0"></span>**Outcomes**

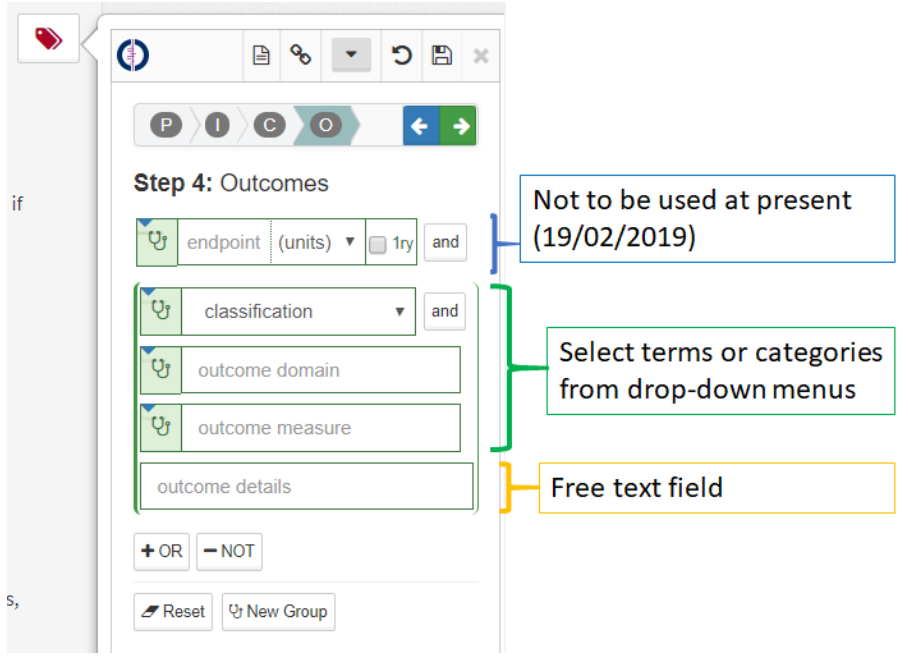

# <span id="page-5-1"></span>QA Dashboard \*updated\*

Once an annotation has been saved it can be viewed in the QA dashboard. On the table pane you can view which reviews or studies have been annotated, by whom, the CRG and the status (state) of the annotation.

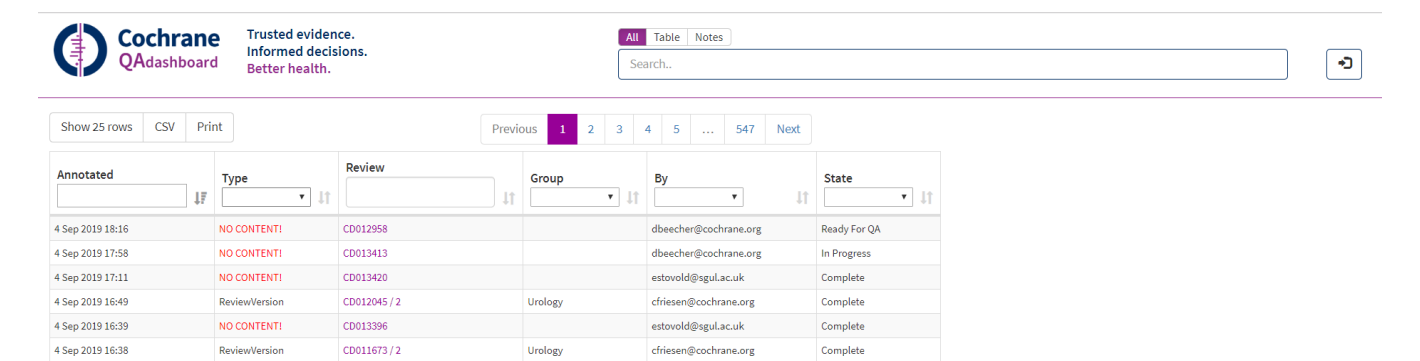

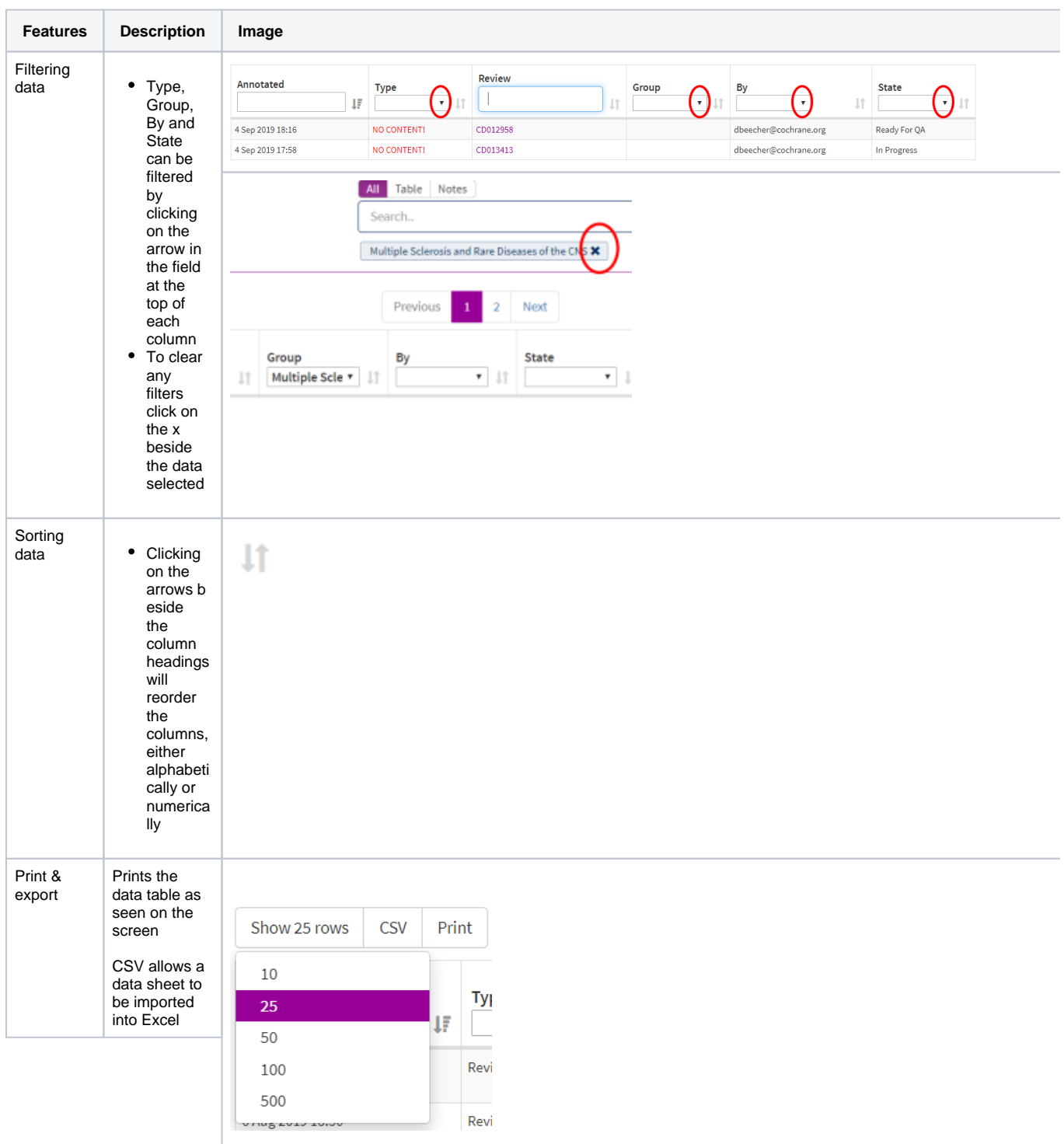

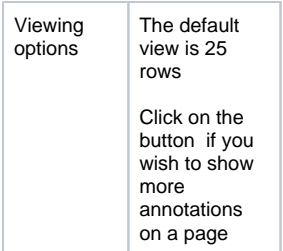

## <span id="page-7-0"></span>PICO annotation

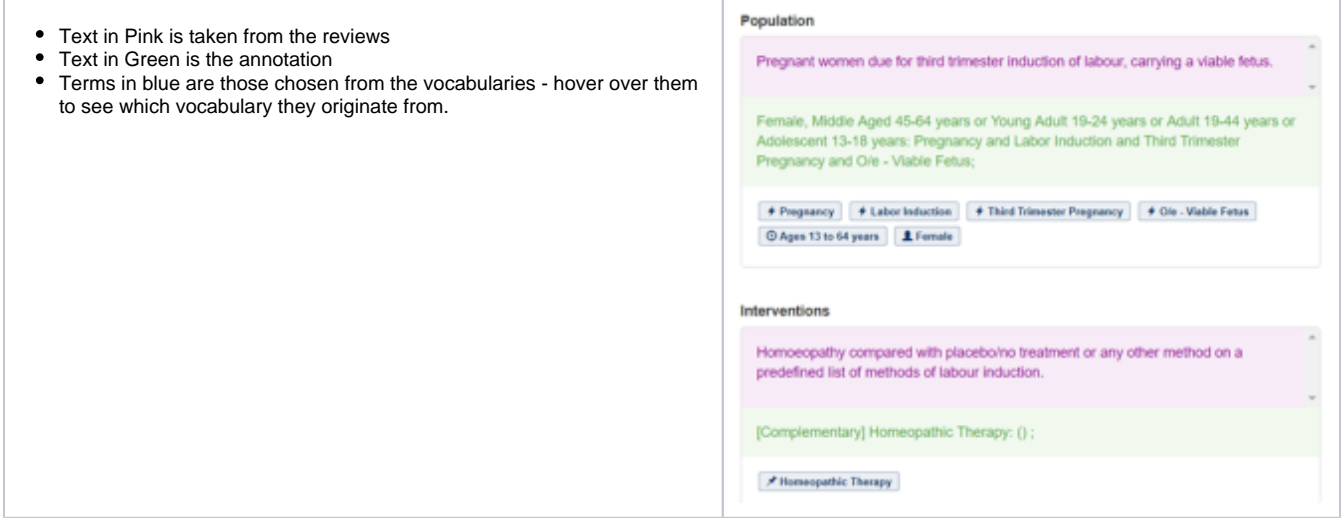

### <span id="page-7-1"></span>Notes

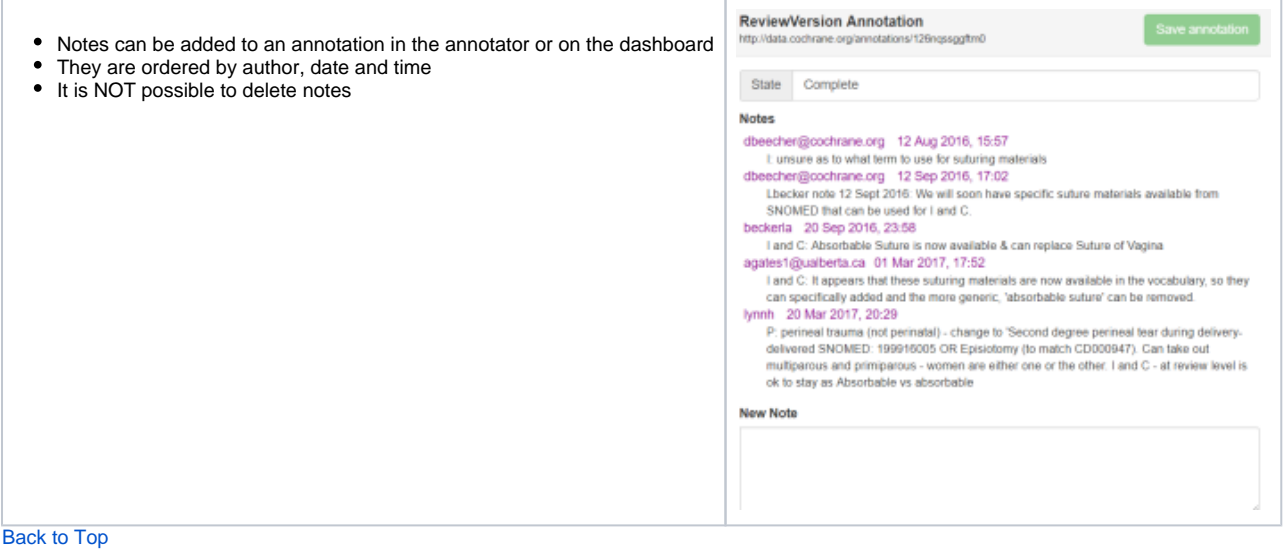

## <span id="page-7-2"></span>How to change an annotation state (status)

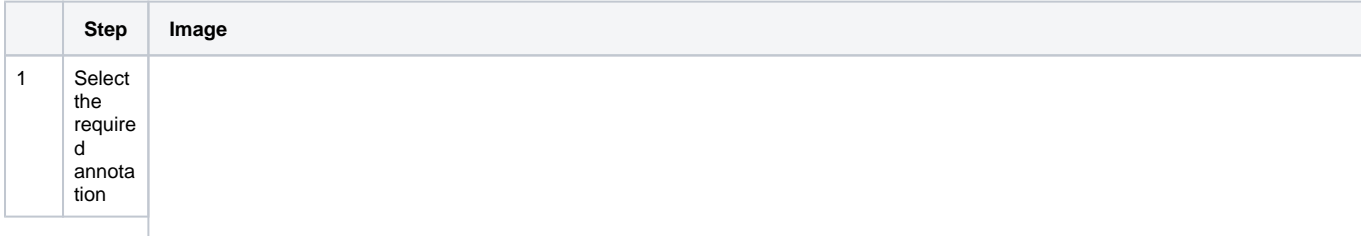

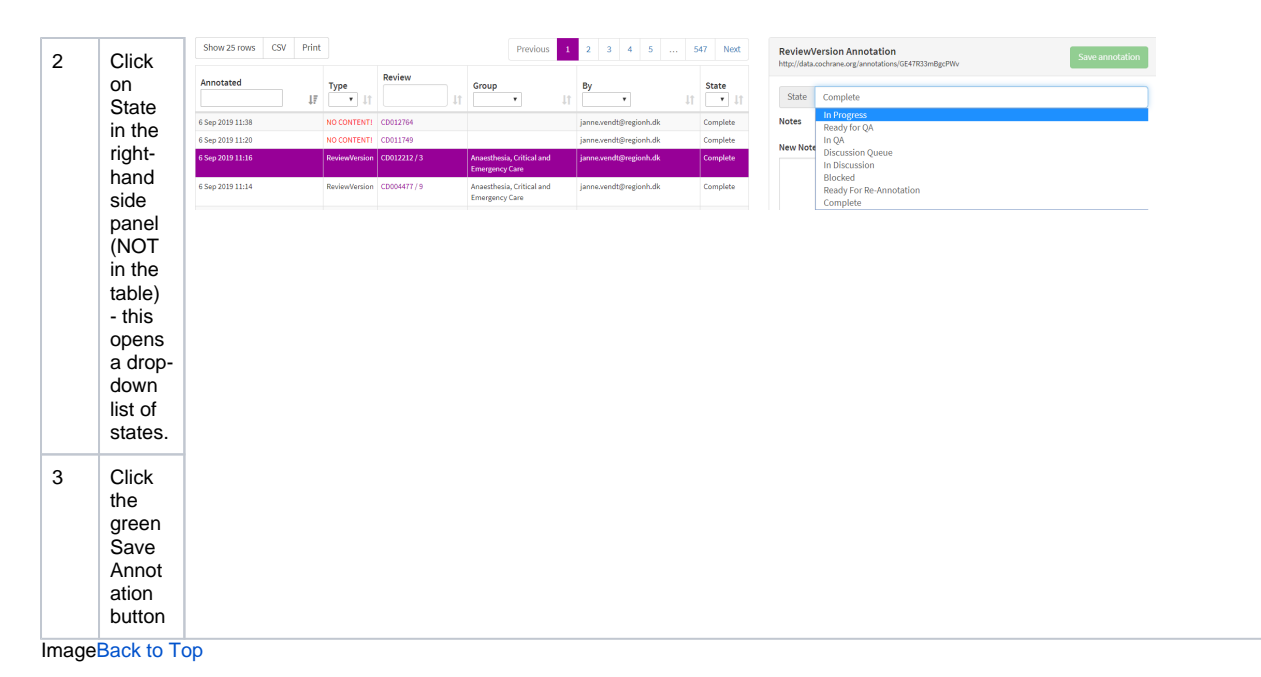

#### <span id="page-8-0"></span>Search

Before entering your term in the search box you may need to select a tab first as each one will retrieve different results.

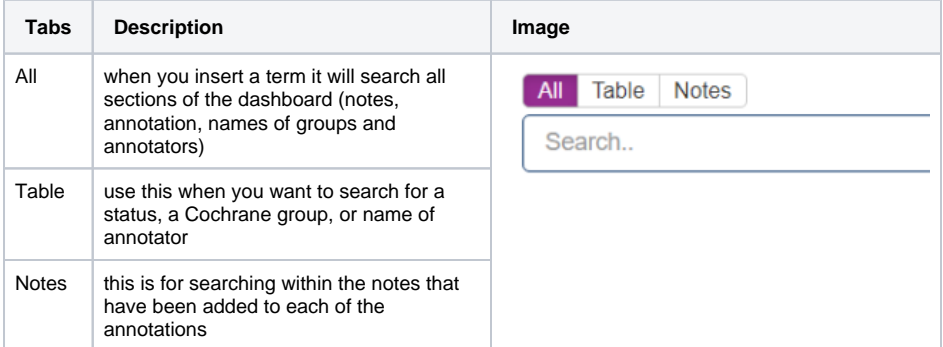

Vocabulary terms

You can also search for a vocab term to see the annotations that have been tagged with that term. A drop-down list will show relevant options retrieved from the Cochrane vocabulary. Click on the preferred term to view the annotations using that term:

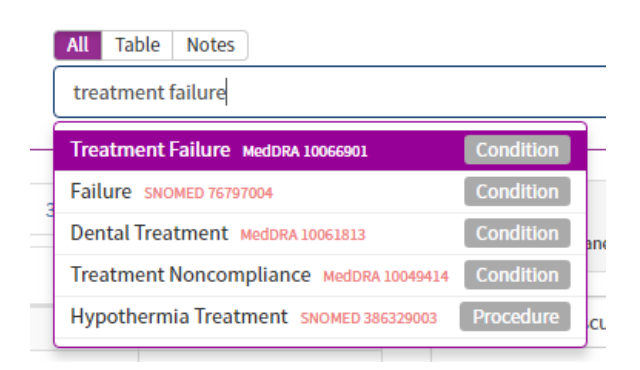

Back to Top